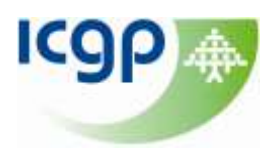

# **How to Sign up to Table of Contents (TOC) Alerts**

One of the best ways of keeping up-to-date with developments within your field and identifying articles of interest is to set up Table of Contents (TOC) alerts for your favourite journals. TOC alerts allow you to be automatically notified via e-mail when the new issue of a journal is published. You can set up these alerts directly via the journal website or some services like PubMed and JournalTOCs now offer multiple journal TOCs from one site.

## **1. BMJ Journals <http://www.bmj.com/theBMJ>**

Scroll down the page until you see 'Get alerts' and click this link.

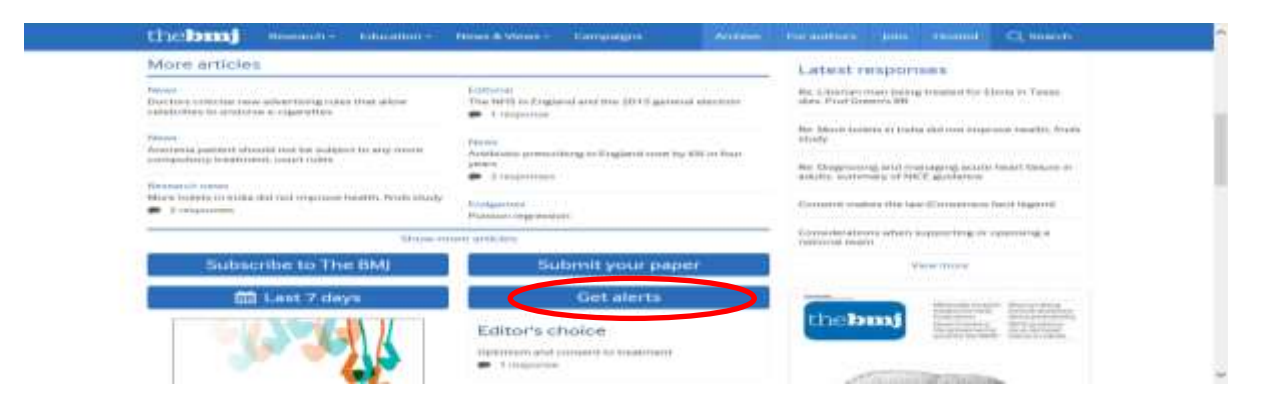

You will be asked to enter your e-mail address and register your details for an account. Click on the 'My emails' tab. To help you keep up-to-date you can choose from the wide range of BMJ emails relevant to you. Click on 'View emails', select your preferences and then save your choices.

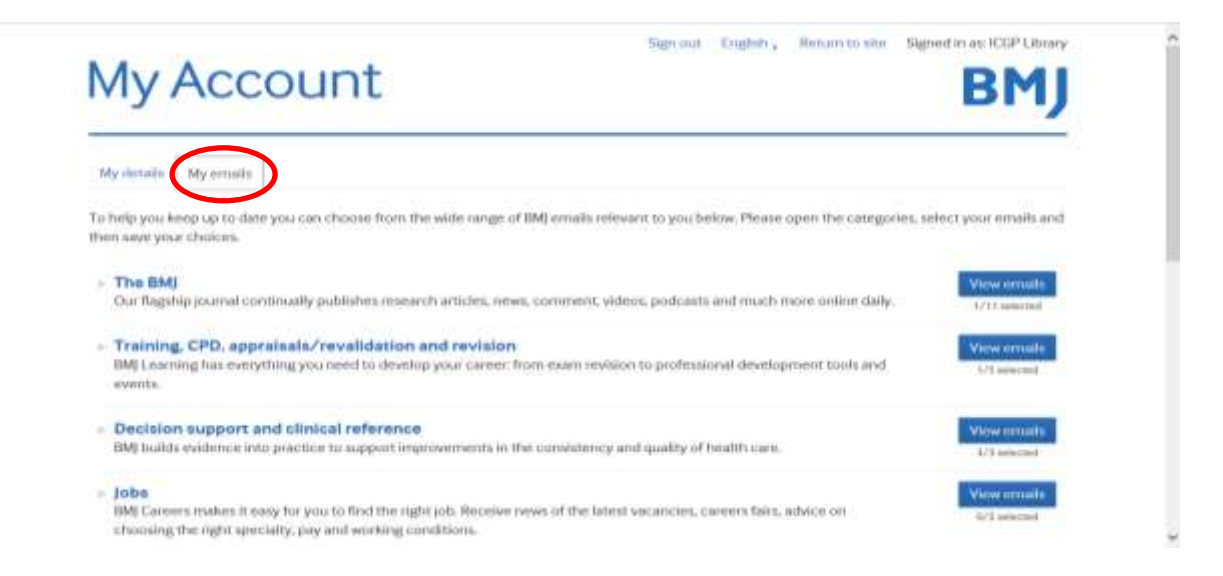

**©ICGP November 2014. Author: Trish Patton, ICGP Librarian Contact Us: [library@icgp.ie](mailto:library@icgp.ie)**

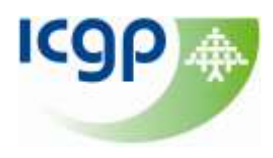

## **2. BJGP <http://bjgp.org/>**

Click on 'E-alerts'.

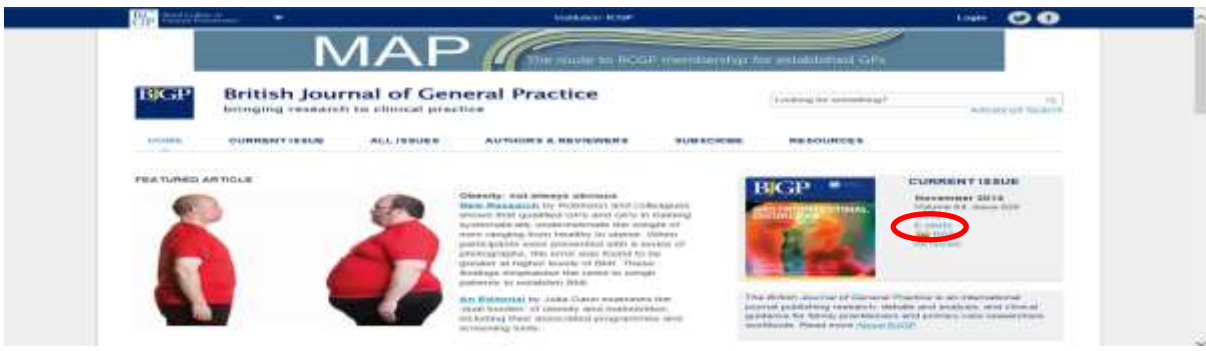

Fill in the details as required to sign-up.

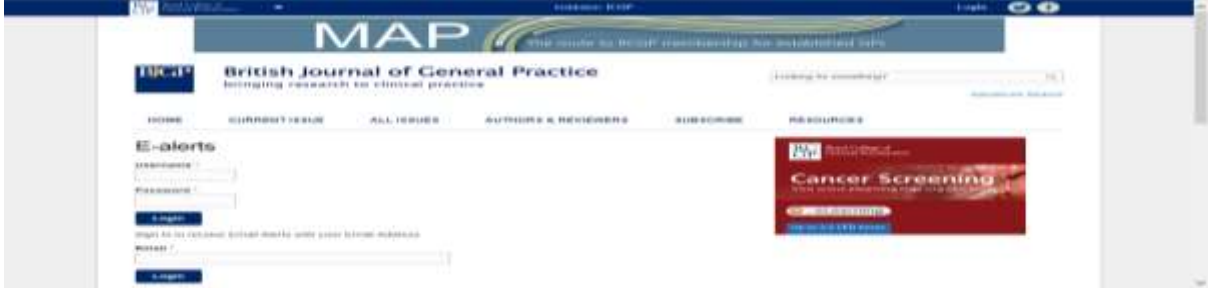

## **3. Family Practice <http://fampra.oxfordjournals.org/>**

Scroll down the page to the Alerting Services and click on 'Email table of contents' and sign up for your free account.

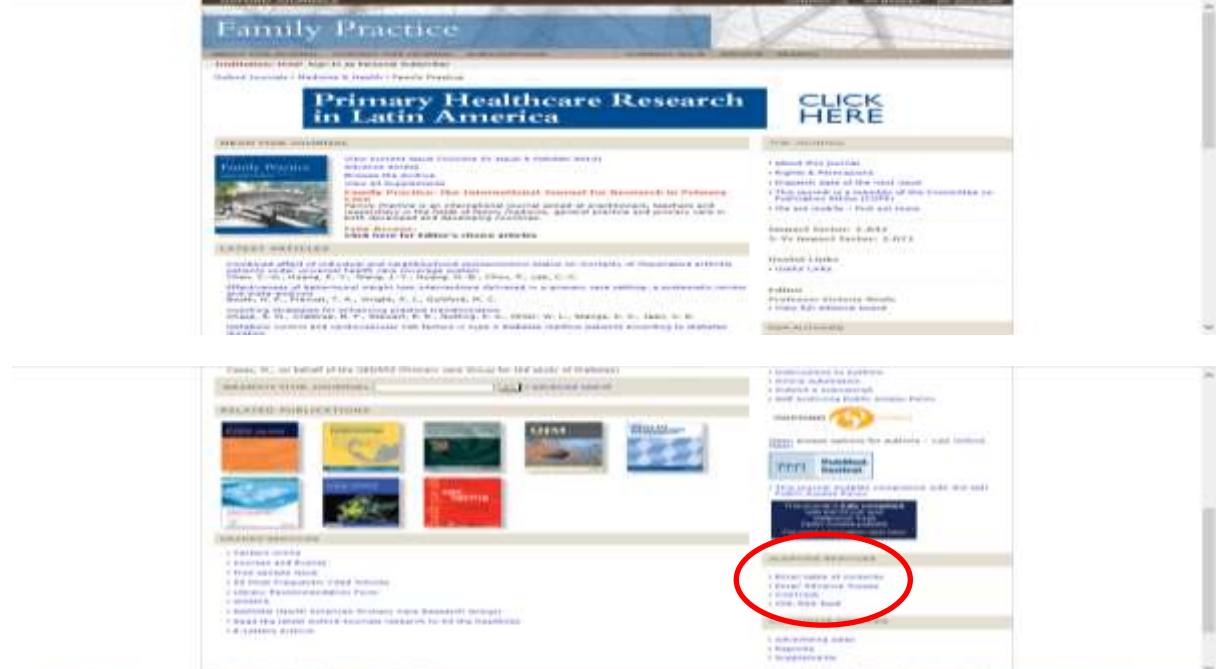

**©ICGP November 2014. Author: Trish Patton, ICGP Librarian Contact Us: [library@icgp.ie](mailto:library@icgp.ie)**

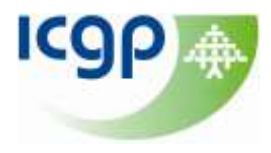

**4. Using PubMed to follow your favourite journals [www.pubmed.gov](http://www.pubmed.gov/)**

#### **Step 1: Sign in to MyNCBI or Create a New Account**

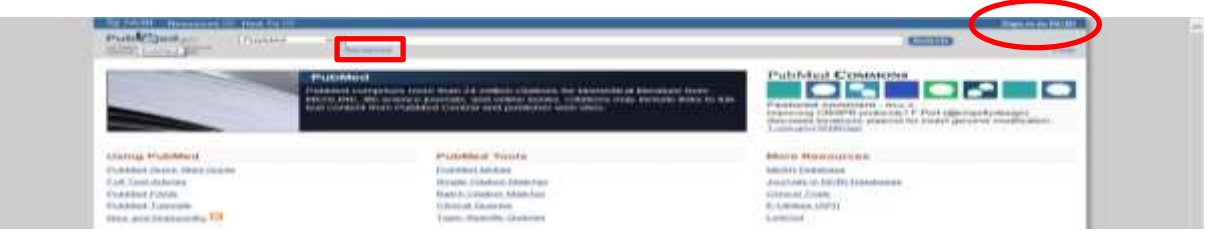

#### **Step 2: Search for a Journal**

- a) Click on the Advanced search link.
- b) Using the Search Builder, select Journal from the drop down menu.
- c) Type in the name of the journal.
- d) Select the title from the drop down list.
- e) Click Search below the search boxes.

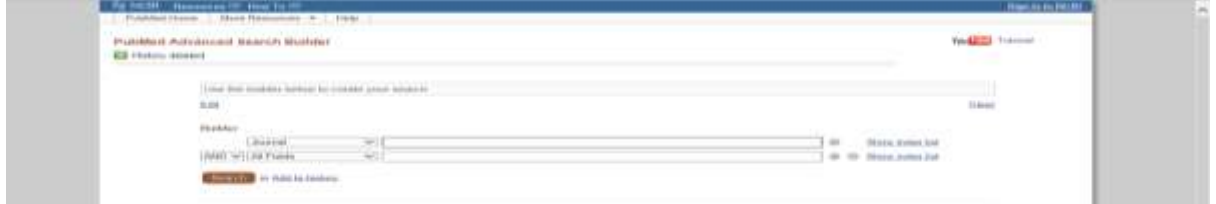

#### **Step 3: Set up Email Delivery**

a) From the results page, click on Save Search below the search box.

b) Change the name of your search or leave it as is. Click Save.

c) The next screen allows you to set email alerts. Under the question "Would you like to e-mail updates of new search results?" Select Yes.

d) Choose how often you would like to receive the new citations. Note: Journal publication schedules vary. To be sure you get the new Table of Contents as soon as possible, select "Daily" as the Frequency. As new citations are added, you will receive an email.

e) Pick your preferences for delivery format. Choose "Abstract" for formatting similar to what you see in PubMed.

f) Increase maximum number of items to send to 50 to make sure you get the full table of contents. g) Click Save.

#### **What if I want to Change Frequency or Delete a Journal?**

1. In the upper right corner of the screen, click on MyNCBI and sign in.

2. In the "Manage Saved Searches" area, find the journal title in your list of saved searches.

3. To make changes to this selection, click on the gear link next to the search title.

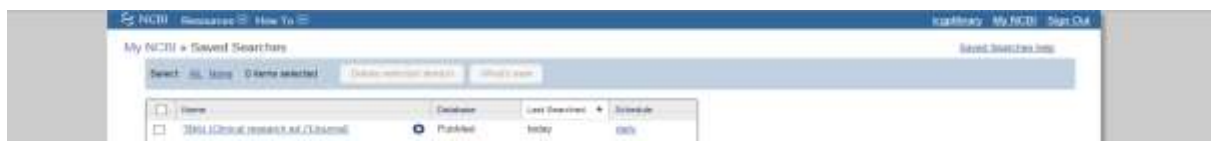

**©ICGP November 2014. Author: Trish Patton, ICGP Librarian Contact Us: [library@icgp.ie](mailto:library@icgp.ie)**

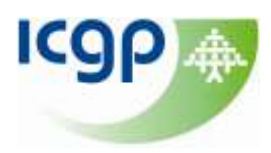

### **5. Using JournalTOCs to follow your favourite journals <http://www.journaltocs.hw.ac.uk/>**

The JournalTOCs service allows you to keep up-to-date with newly published scholarly material by enabling you to browse, view, save, and search across thousands of journal tables of contents from hundreds of publishers. Free registration allow you to create a customized list of your most important and favorite journals. **Note**: there is a limit of 30 journal titles that can be followed.

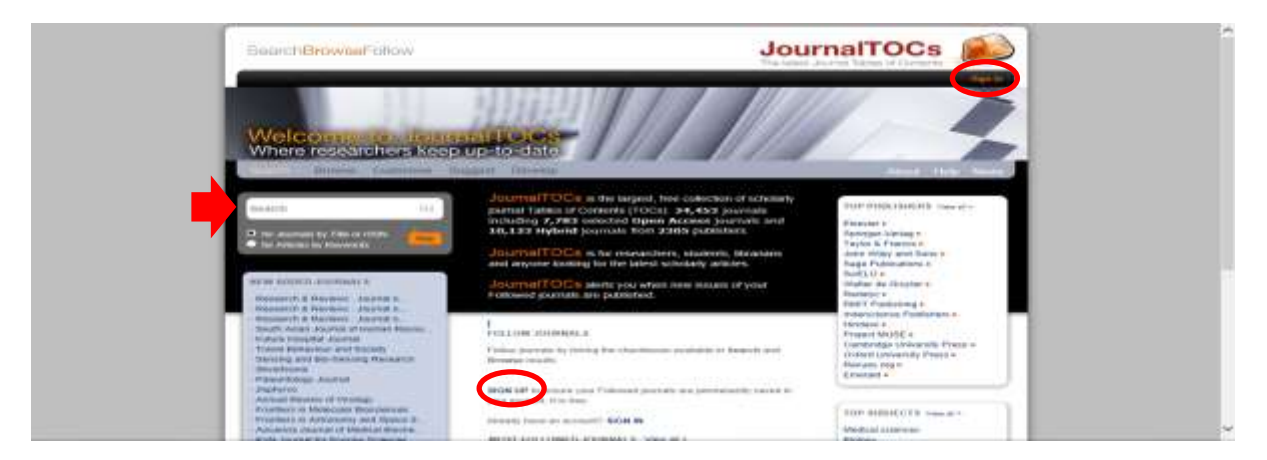

Step 1: Register for an account by clicking on "Sign Up". Once you are registered, simply click "Sign In" to access your account.

Step 2: Once you have logged in, the search box on the left of the screen to find the journal of your interest and click Go.

Step 3: A "SEARCH RESULTS" panel will appear below the search box. Check the box beside the journal you wish to follow, and the journal title will appear on the main page on the right.

Step 4: To add more journal titles, repeat Steps 2 and 3. You will see the list on the right side of the search box expanding.

For further help check out the Help Section: **<http://www.journaltocs.ac.uk/help.php>**